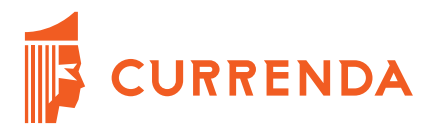

# **ePUAP**

# **Opis modułu ePUAP (e-Zbiegi) w aplikacji Komornik SQL-VAT oraz przekazywania dokumentacji na portal ePUAP**

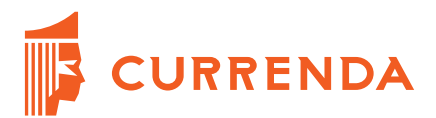

# **Spis treści**

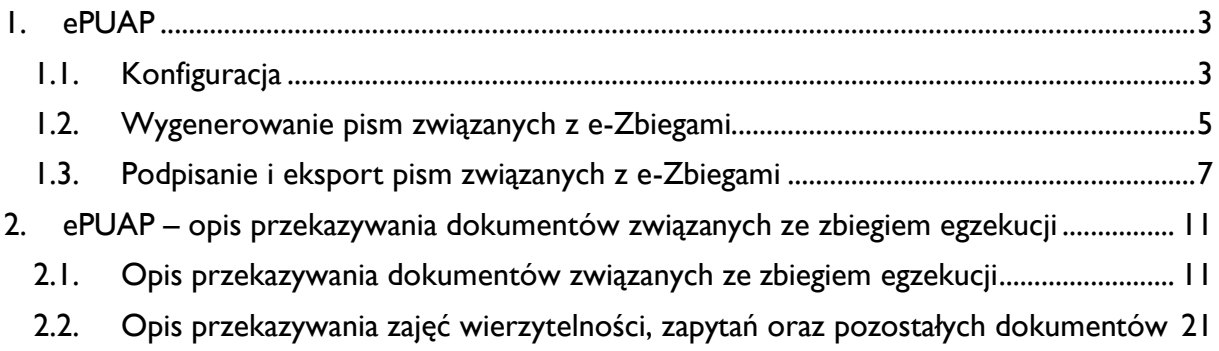

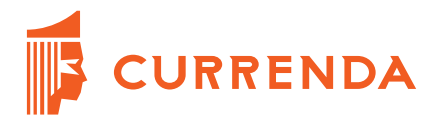

## <span id="page-2-0"></span>**1. ePUAP**

W związku z wchodzącymi w życie przepisami prawnymi dotyczącymi komunikacji pomiędzy administracyjnymi organami egzekucyjnymi (AOE) a komornikami, w sytuacji wystąpienia zbiegów egzekucji w aplikacji są zaimplementowane nowe funkcjonalności. Nowe funkcjonalności ułatwiają komunikację z AOE przez portal ePUAP. W instrukcji tej zaprezentowane są nowe funkcjonalności, które pozwalają na realizację nowych obowiązków spoczywających na komornikach.

## <span id="page-2-1"></span>**1.1. Konfiguracja**

Do poprawnego działania eksportu e-zbiegów w systemie użytkownika niezbędna jest drukarka *"Sybase DataWindow PS"*, której opis instalacji przedstawiono na stronie internetowej:

## <http://www.currenda.pl/wsparcie/komornik-sql/>

Przed przystąpieniem do pracy z nowymi dokumentami należy zweryfikować czy po dodaniu nowych szablonów, aktualizacji bazy dany oraz aktualizacji drzewka pism pojawiła się nowa grupa dokumentów. Można to sprawdzić w module *"Konfiguracja" |* menu *"Słowniki" |* zakładka *"Grupy pism".* Na liście powinna być widoczna nowa grupa *"Pisma eksportowane do ePUAP".* 

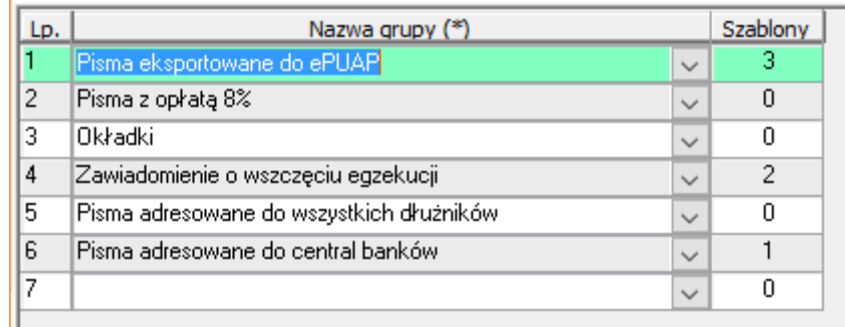

RYSUNEK 1. GRUPA "PISMA EKSPORTOWANE DO EPUAP"

<span id="page-2-2"></span>Jeżeli takiej grupy na liście nie ma należy dodać ją przez przycisk *"Dopisz"*, co spowoduje dopisanie nowej pozycji. Należy wybrać nazwę z rozwijanego menu i zapisać zmiany przez wciśnięcie przycisku *"Zapisz"*.

Kolejnym krokiem jest weryfikacja czy pisma znajdują się w danej grupie (świadczy o tym również liczba w kolumnie *"Szablony"*). Edycji pism zawartych w grupie dokonuje się poprzez dwukrotne kliknięcie na jej nazwie – w tym przypadku *"Pisma eksportowane do ePUAP".* Jeżeli w grupie nie znajdują się żadne pisma, powinno się je dodać poprzez przycisk *"Dopisz",* a następnie wskazanie odpowiedniego szablonu z drzewka pism.

Pisma znajdujące się w grupie "Pisma eksportowane do ePUAP" po wygenerowaniu będą znajdowały w sekcji *"ePUAP – dokumenty do e-zbiegów*" dostępnej w module *"Repertorium"* | menu

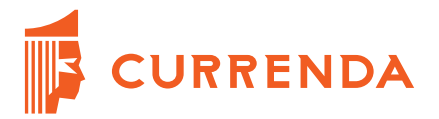

*"Pisma"*. Z tego miejsca możliwe będzie podpisanie dokumentów podpisem bezpiecznym (kwalifikowanym), a następnie ich wyeksportowanie.

Zalecamy, aby w wymienionej grupie pism znalazły się dokumenty wyspecyfikowane w biuletynie umieszczonym na stronie Izby Rozliczeniowej w Szczecinie:

- *"ADN-01"* Adnotacja w związku ze zbiegiem egzekucji,
- *"ADN-02"* Żądanie informacji w związku ze zbiegiem egzekucji,
- *"ADN-03"* Informacja o zbiegu egzekucji.

W grupie tej powinny się również znajdować wszystkie inne dokumenty które, powinny być wysyłane do AOE w związku ze zbiegiem egzekucyjnym.

Kolejnym krokiem jest zweryfikowanie czy widoczna jest grupa *"Załączniki eksportowane do ePUAP"*. Wszystkie czynności związane z dodawaniem tej grupy oraz przypisywaniem do niej pism realizowane są analogicznie jak dla grupy opisanej wyżej.

| Lp. | Nazwa grupy (*)                          |              |    |  |  |
|-----|------------------------------------------|--------------|----|--|--|
|     | Pisma eksportowane do ePUAP              |              |    |  |  |
| 2   | Załączniki eksportowane do ePUAP         | $\checkmark$ | 11 |  |  |
|     | <b>Fisma z opratą 6%</b>                 |              |    |  |  |
| 4   | Okładki                                  | $\checkmark$ | Ω  |  |  |
| 5   | Zawiadomienie o wszczęciu egzekucji      | $\checkmark$ | 2  |  |  |
| 6   | Pisma adresowane do wszystkich dłużników | $\checkmark$ | n  |  |  |
| 7   | Pisma adresowane do central banków       | $\checkmark$ |    |  |  |
| 8   |                                          | $\checkmark$ | n  |  |  |
| 9   |                                          | $\checkmark$ | n  |  |  |

RYSUNEK 2. GRUPA "ZAŁACZNIKI EKSPORTOWANE DO EPUAP"

<span id="page-3-0"></span>W module *"Konfiguracja"* należy również wskazać katalog, do którego mają eksportować się pliki – w menu "Preferencje" | zakładka "Katalogi" | wiersz "Katalog eksportu (Zbiegi Egzeku*cji)".* Katalog można określić poprzez wciśnięcie przycisku *"…"*, a następnie wybranie miejsca zapisu w nowym oknie. Jeżeli ustawianie nie ulegnie zmianie, tj. zostanie puste, dokumenty będą się eksportować do katalogu *"C:\Currenda\Temp".*

![](_page_3_Picture_185.jpeg)

#### RYSUNEK 3. KONFIGURACJA KATALOGU EKSPORTU

<span id="page-3-1"></span>Currenda Sp. z o.o. 81-853 Sopot Al. Niepodległości 703 A tel/fax (58) 550 38 75 VIII Wydział Gospodarczy Sadu Rejonowego Gdańsk - Północ w Gdańsku KRS: 0000052544, NIP: 585-13-49-001; REGON: 191764433 Kapitał Zakładowy: 3 500 000 PLN<br>© 2016 Currenda Sp. z o.o. str. 4

![](_page_4_Picture_0.jpeg)

## <span id="page-4-0"></span>**1.2. Wygenerowanie pism związanych z e-Zbiegami**

Dokumenty ADN-01, ADN-02 oraz ADN-03 można wygenerować z poziomu sprawy lub z poziomu generowania korespondencji seryjnej. Po wejściu w drzewko pism należy wybrać *"Formularze" | "Wnioski dotyczycące zbiegu egzekucji"*. Po wybraniu jednego z pism w następnym kroku należy wybrać adresata z listy.

| Nazwa:         | Poczta:                                                                     | ᄝ | $\circledcirc$       |
|----------------|-----------------------------------------------------------------------------|---|----------------------|
|                | VIOSOBNE PISMO DLA KAZDEGO ADRESATA ORYGINAŁU                               |   | Zamknij <sup>1</sup> |
| Nr             | Nazwa uczestnika                                                            |   | Anului X             |
|                | Adres                                                                       |   |                      |
| 1              | Il Urząd Skarbowy w Gdańsku<br>80-819 Gdańsk, ul.Okopowa 67, Gdańsk         |   | Wiecej <sup>-2</sup> |
| $\overline{2}$ | Urząd Skarbowy w Biłgoraju<br>23-400 Biłgoraj, Tadeusza Kościuszki 78       |   | ㅋ<br>Zakres          |
| 3              | Urząd Skarbowy w Braniewie<br>14-500 Braniewo, Jana Mateiki 6               | Ξ |                      |
| $\overline{4}$ | Trzeci Urząd Skarbowy w Bydgoszczy<br>85-032 Bydgoszcz, Tadeusza Reitana 5  |   |                      |
| 5              | Drugi Urząd Skarbowy w Gdańsku<br>80-391 Gdańsk, Kołobrzeska 43             |   |                      |
| 6              | Pierwszy Urząd Skarbowy w Gdańsku<br>80-822 Gdańsk, Rzeźnicka 54/56         |   |                      |
| $\overline{7}$ | Trzeci Urzad Skarbowy w Gdańsku<br>80-560 Gdańsk, Żaglowa 2                 |   |                      |
| 8              | Drugi Urzad Skarbowy w Gdyni<br>81-061 Gdynia, ul.Hutnicza 25               |   |                      |
| 9              | Drugi Urząd Skarbowy w Gdyni<br>81-061 Gdynia, Hutnicza 25                  |   |                      |
| 10             | Pierwszy Urząd Skarbowy w Gdyni<br>81-353 Gdynia, ul.Władysława IV 2/4      |   |                      |
| 11             | Pierwszy Urząd Skarbowy w Gdyni<br>81-353 Gdynia, Władysława IV 2/4         |   |                      |
| 12             | Pierwszy Urzad Skarbowy w Katowicach<br>40-063 Katowice, Żwirki i Wigury 17 |   |                      |
| 13             | Pierwszy Urząd Skarbowy w Koszalinie<br>75-216 Koszalin, Przemysłowa 3      |   |                      |
| 14             | Urząd Skarbowy Kraków - Krowodrza<br>31-272 Kraków, Krowoderskich Zuchów 2  |   |                      |
| 15             | Urząd Skarbowy Kraków - Podgórze<br>30-415 Kraków, Wadowicka 10             |   |                      |

RYSUNEK 4. WYBÓR ADRESATA ADN-1

<span id="page-4-1"></span>Z racji, że dokument wysyłany jest przez ePUAP w oknie *"Adresaci pisma"* powinien być wskazany typ przesyłki EP.

![](_page_4_Picture_87.jpeg)

RYSUNEK 5. WSKAZANIE TYPU LISTU

<span id="page-4-2"></span>Currenda Sp. z o.o. 81-853 Sopot Al. Niepodległości 703 A tel/fax (58) 550 38 75 VIII Wydział Gospodarczy Sadu Rejonowego Gdańsk - Północ w Gdańsku KRS: 0000052544, NIP: 585-13-49-001; REGON: 191764433 Kapitał Zakładowy: 3 500 000 PLN<br>© 2016 Currenda Sp. z o.o. str. 5

![](_page_5_Picture_0.jpeg)

Po zamknięciu okna powinien wyświetlić się formularz. W przypadku ADN-2 i ADN-3 przed zapisaniem dokumentu należy wskazać poprawną nazwę zajętego prawa lub wierzytelności poprzez wybór poprawnej wartości z rozwijanej listy.

![](_page_5_Picture_167.jpeg)

#### RYSUNEK 6. GENEROWANIA ADN-2 ORAZ ADN-3

<span id="page-5-0"></span>Dla pisma ADN-1 automatycznie uzupełniają się typy oraz wartości dla należności. Nie ma możliwości edycji typów należności. W trakcie generowania pisma możliwa jest tylko edycja wartości. Aplikacja do poszczególnych typów należności przypisuje:

- Należność główna:
	- o Grzywna,
	- o Kara pieniężna,
	- o Należność główna,
	- o Odsetki od należność spłaconej,
	- o Odsetki zaległe;
- Koszt procesu Koszty procesu;
- Koszty zastępstwa w procesie Koszty zastępstwa w procesie;
- Koszty zastępstwa w egzekucji Koszty zastępstwa w egzekucjil;
- Koszty poprzednich egzekucji Koszty poprzedniej egzekucji;
- Inne należności wszystkie inne należności związane z egzekucją;
- Kwota kosztów egzekucyjnych i wydatków oraz opłat związanych z tytułem wykonawczym:
	- o Opłaty stałe,
	- o Opłaty egzekucyjne,
	- o Wydatki z art. 39 i 40.

![](_page_6_Picture_0.jpeg)

## <span id="page-6-0"></span>**1.3. Podpisanie i eksport pism związanych z e-Zbiegami**

Eksport i podpisanie dokumentów jest możliwe po wyborze zakładki *"ePUAP – dokumenty do e-zbiegów"* dostępnej w menu *"Pisma"* w module *"Repertorium"*.

![](_page_6_Picture_3.jpeg)

RYSUNEK 7. ZAKŁADKA "EPUAP - DOKUMENTY DO E-ZBIEGÓW" W MENU "PISMA"

<span id="page-6-1"></span>W oknie *"Lista eksportu pism do ePUAP"* będą wyświetlone wszystkie dokumenty związane z e-zbiegami.

![](_page_6_Picture_146.jpeg)

## RYSUNEK 8. LISTA EKSPORTU PISM DO EPUAP

<span id="page-6-2"></span>Aby wyeksportować pisma należy na liście zaznaczyć dokumenty, a następnie wybrać przycisk "*Eksportuj"* lub opcję *"Eksport"* w menu kontekstowym dostępnym przez prawy przycisk i potwierdzić chęć eksportu odpowiadając na zadane pytanie. W kolejnym kroku aplikacja wyświetli okno podsumowujące wykonanie operacji.

![](_page_7_Picture_0.jpeg)

| Eksport pism do ePUAP |                         |                      |          |             |                                                                                                    | ×                           |                         |
|-----------------------|-------------------------|----------------------|----------|-------------|----------------------------------------------------------------------------------------------------|-----------------------------|-------------------------|
|                       |                         |                      | prtu:    |             |                                                                                                    | Eksportures<br>ര            | Anului                  |
|                       |                         | Data pisma<br>Sprawa |          |             | Nazwa pisma                                                                                              | Skrót                       | <b>Podpis</b><br>adalog |
|                       |                         | ✓                    |          |             | Km 12/16 15-09-2016 Adnotacja w związku ze zbiegiem egzekucji                                            | ADN-1                       | 12                      |
|                       |                         | ▽                    |          |             | Km 12/16 15-09-2016 Zawiadomienie o przekazaniu akt administracyjnemu organowi egzekucyjnemu             | P_1363                      | $-12$                   |
|                       |                         |                      |          |             |                                                                                                    |                             |                         |
| Tу                    | <b>Liky</b>             |                      |          |             |                                                                                                    |                             | $\overline{2}$          |
|                       |                         |                      | Sprawa   | Data tytułu | Nazwa tytułu                                                                                             | Sygnatura tytułu Skan Odpis |                         |
|                       |                         | ☑                    | Km 12/16 | 10-09-2011  | Postanowienie Sądu                                                                                       | 234091                      | ∨                       |
| Za                    | <mark>i</mark> ączniki: |                      |          |             |                                                                                                    |                             | 3                       |
|                       |                         |                      | Sprawa   | Data pisma  | Nazwa szablonu                                                                                           | Skrót                       | Odpis                   |
|                       |                         |                      | Km 12/16 |             | 15-09-2016 Zawiadomienie o zajęciu wierzytelności z rachunku bankowego - NBP Centrala                    | $K$ 5101                    | ☑                       |
|                       |                         |                      |          |             | Km 12/16 15-09-2016 Zawiadomienie o zajęciu wierzytelności z rachunku bankowego - BZWBK 2 0. w Le K_5101 |                             | $\triangledown$         |
|                       |                         |                      |          |             |                                                                                                    |                             |                         |

RYSUNEK 9. EPUAP - PODSUMOWANIE EKSPORTU

<span id="page-7-0"></span>Powyżej znajduje się przykładowe okno podsumowujące eksport dokumentów do ePUAP. W oknie widoczne są trzy sekcje:

- *"Pisma do eksportu"* w tej sekcji znajdują się wszystkie dokumenty, które zostały dodane do grupy pism "*Pisma eksportowane do ePUAP"*; pisma te zostaną wyeksportowane oraz podpisane.
- *"Tytuły"* w tej sekcji wyświetlają się tytuły wykonawcze znajdujące się w danej sprawie; jeżeli w sekcji wyżej zaznaczono formularz ADN-1, zostaną wyświetlone tytuły; dokumenty z tej sekcji są eksportowane do PDF oraz ostemplowane.
- *"Załączniki"* w tej sekcji znajdują się wszystkie dodatkowe dokumenty w danej sprawie, które zostały dodane do odpowiedniej grupy pism na poziomie konfiguracji; pisma są eksportowane do PDF oraz ostemplowane.

Na podsumowaniu można również wybrać co ma zostać wyeksportowane oraz podpisane. Odwołując się do rysunku wyżej odpowiednie kolumny oznaczają :

- 1 zaznaczenie tego pola oznacza, że dany dokument zostanie podpisany podpisem kwalifikowanym;
- 2 pole "*Skan*" zaznaczane jest automatycznie, jeżeli dany tytuł posiada zeskanowany dokument, zaś pole *"Odpis"* oznacza czy dany dokument ma zostać ostemplowany; przykładowe oznaczenie na rysunku wyżej oznacza, że dokument posiada skan oraz zostanie ostemplowany;
- 3 analogicznie do przykładu z punktu 2;
- 4 wskazanie które dokumenty mają zostać wyeksportowane do PDF.

![](_page_8_Picture_0.jpeg)

Po wybraniu odpowiednich opcji i wyborze przycisku "Eksportuj" pliki zostaną wyeksportowane do katalogu wskazanego w konfiguracji i rozpocznie się proces podpisywania wybranych dokumentów podpisem kwalifikowanym po akceptacji użytkownika. Proces rozpoczyna się od wyboru podpisu kwalifikowanego.

![](_page_8_Picture_106.jpeg)

RYSUNEK 10. WYBÓR PODPISU KWALIFIKOWANEGO

<span id="page-8-0"></span>Po zaznaczeniu właściwego podpisu, którym chcemy podpisać dokument, klikamy przycisk *"Wybierz"*. W nowym oknie należy podać kod PIN do wybranego podpisu.

![](_page_8_Picture_107.jpeg)

RYSUNEK 11. WPROWADZENIE KODU PIN DO PODPISU

<span id="page-8-1"></span>Po wykonaniu kroku w przypadku ADN-2, ADN-3 oraz innych pism eksport powinien zakończyć się sukcesem i w folderze oznaczonym sygnaturą sprawy oraz datą powinny pojawić się wskazane pisma w formatach PDF oraz podpisanego PDF. Katalog powinien znajdować się w ścieżce wskazanej w konfiguracji.

## **PRZYKŁADOWA ŚCIEŻKA DO PLIKU:**

**C:\Currenda\Temp\eZbiegi\Km\_127\_16\_09.09.2016\_16\_02\_25**

![](_page_9_Picture_0.jpeg)

| ۸<br>Nazwa<br>Data modyfikacji<br>Typ<br>Jay Ulubione<br><b>Distatnie miejsca</b><br>Km 4 16 ADN-1 ID3062.pdf<br>16-09-28 07:43<br>Adobe Acrobat D |         |
|----------------------------------------------------------------------------------------------------|---------|
|                                                                                                    | Rozmiar |
|                                                                                                    | 59 KB   |
| Pulpit<br>Km 4 16 ADN-1 ID3062.pdf.XADES<br>16-09-28 07:43<br>Plik XADES                                                                           | 1 KB    |
| <b>A</b> Pobrane<br>[C] KM_4_16_P_0507_ID3064.PDF<br>Adobe Acrobat D<br>16-09-28 07:43                                                             | 277 KB  |

RYSUNEK 12. PRZYKŁADOWE PLIKI PO WYEKSPORTOWANIU

<span id="page-9-0"></span>Tak wygenerowane dokumenty można wysłać za pośrednictwem platformy e-PUAP. Opis tej czynności znajduje się w rozdziale poniżej: *"Przekazywanie dokumentów dotyczących zbiegów egzekucji"*.

![](_page_10_Picture_0.jpeg)

# <span id="page-10-0"></span>**2. ePUAP – opis przekazywania dokumentów związanych ze zbiegiem egzekucji**

**Currenda Sp. z o.o. informuje, iż niniejsza instrukcja została przygotowana na podstawie informacji i ustaleń przekazanych przez przedstawicieli Ministerstwa Finansów. Currenda Sp. z o.o. w żadnym wypadku nie odpowiada za sposób działania platformy ePUAP, w tym w szczególności za dostępność usług, brak dostępności systemu lub jego niepoprawne albo inne niż opisane w niniejszym dokumencie działanie.**

**Ważne jest, aby użytkownik korzystał z profilu kancelarii, a nie z profilu prywatnego komornika.**

Aby móc korzystać z platformy ePUAP należy posiadać aktywne konto oraz możliwość logowania do systemu. Instrukcja obrazująca w jaki sposób to zrobić znajduje się na:

[http://www.currenda.pl/wp](http://www.currenda.pl/wp-content/uploads/2016/09/Rejestracja_konta_ePUAP_oraz_adresu_do_powiadomien_w_KomornikID.pdf)[content/uploads/2016/09/Rejestracja\\_konta\\_ePUAP\\_oraz\\_adresu\\_do\\_powiadomien\\_w\\_KomornikID.pdf](http://www.currenda.pl/wp-content/uploads/2016/09/Rejestracja_konta_ePUAP_oraz_adresu_do_powiadomien_w_KomornikID.pdf)

## <span id="page-10-1"></span>**2.1. Opis przekazywania dokumentów związanych ze zbiegiem egzekucji**

W celu odszukania urzędu, do którego wysłane zostaną dokumenty o zbiegach egzekucji na stronie głównej ePUAP: [www.epuap.gov.pl](http://www.epuap.gov.pl/) należy wybrać opcję "Znajdź urząd" w prawym dolnym rogu ekranu.

![](_page_10_Picture_8.jpeg)

RYSUNEK 13. OPCJA "ZNAJDŹ URZĄD"

<span id="page-10-2"></span>Currenda Sp. z o.o. 81-853 Sopot Al. Niepodległości 703 A tel/fax (58) 550 38 75 VIII Wydział Gospodarczy Sadu Rejonowego Gdańsk - Północ w Gdańsku KRS: 0000052544, NIP: 585-13-49-001; REGON: 191764433 Kapitał Zakładowy: 3 500 000 PLN<br>© 2016 Currenda Sp. z o.o. str. 11

![](_page_11_Picture_0.jpeg)

Następnie w polu wyszukiwania *"Znajdź urząd, w którym chcesz załatwić sprawę"* należy wprowadzić nazwę miejscowości, w której znajduje się urząd i wybrać ikonę lupy. Na stronie zostanie wyświetlona lista urzędów, które w wybranej miejscowości mają swoje usługi na platformie ePUAP. Przy pozycji z urzędem właściwym dla sprawy należy wybrać przycisk *"Wybierz".* 

![](_page_11_Picture_90.jpeg)

RYSUNEK 14. LISTA URZĘDÓW W WYBRANEJ MIEJSCOWOŚCI

<span id="page-11-0"></span>Przy wybranej pozycji zostaną wyświetlone opcje: *"Dodaj do ulubionych"* oraz *"Pokaż sprawy wybranego urzędu"* (żeby wyświetlić sprawy z wybranego urzędu). Aby zrezygnować z dalszych akcji lub powrócić do wyszukiwania należy wybrać ikonę *"x"*.

![](_page_11_Picture_91.jpeg)

![](_page_11_Figure_6.jpeg)

<span id="page-11-1"></span>Currenda Sp. z o.o. 81-853 Sopot Al. Niepodległości 703 A tel/fax (58) 550 38 75 VIII Wydział Gospodarczy Sadu Rejonowego Gdańsk - Północ w Gdańsku KRS: 0000052544, NIP: 585-13-49-001; REGON: 191764433 Kapitał Zakładowy: 3 500 000 PLN<br>© 2016 Currenda Sp. z o.o. str. 12

![](_page_12_Picture_0.jpeg)

Po wybraniu opcji "Pokaż sprawy wybranego urzędu" zostaną wyświetlone sprawy z wybranego urzędu podzielone na odpowiednie kategorie, których sprawa dotyczy.

Na liście dostępnych kategorii spraw należy odnaleźć grupę *"Egzekucja".*

![](_page_12_Picture_76.jpeg)

RYSUNEK 16. KATALOG SPRAW - EGZEKUCJA

<span id="page-12-0"></span>Zostanie rozwinięta lista z opcjami do wyboru: *"Tytuły wykonawcze"* oraz *"Zbiegi"*. W celu przekazania dokumentów dotyczących zbiegów lub innych wymaganych w ramach znowelizowanych przepisów wygenerowanych przez aplikację kancelaryjną należy wybrać opcję *"Zbiegi",* a następnie grupę *"Zbieg".*

Aby utworzyć zbieg egzekucji należy wybrać opcję "Zbieg egzekucji".

![](_page_13_Picture_0.jpeg)

![](_page_13_Picture_60.jpeg)

RYSUNEK 17. ZBIEGI EGZEKUCJI

<span id="page-13-0"></span>W przypadku rezygnacji z dalszych akcji należy wybrać ikonę *"x"*.

W sytuacji, gdy administracyjny organ egzekucyjny nie posiada usługi dotyczącej zbiegów egzekucji zostanie wyświetlony komunikat *"Wskazany urząd nie obsługuje jeszcze poniższej sprawy"*. W celu zgłoszenia braku usługi należy zgłosić zapotrzebowanie poprzez wybór przycisku *"Zgłoś zapotrzebowanie".*

![](_page_13_Picture_61.jpeg)

## RYSUNEK 18. EGZEKUCJA – OPCJA "ZGŁOŚ ZAPOTRZEBOWANIE"

<span id="page-13-1"></span>Currenda Sp. z o.o. 81-853 Sopot Al. Niepodległości 703 A tel/fax (58) 550 38 75 VIII Wydział Gospodarczy Sadu Rejonowego Gdańsk - Północ w Gdańsku KRS: 0000052544, NIP: 585-13-49-001; REGON: 191764433 Kapitał Zakładowy: 3 500 000 PLN<br>
© 2016 Currenda Sp. z o.o. str. 14

![](_page_14_Picture_0.jpeg)

![](_page_14_Picture_50.jpeg)

#### RYSUNEK 19. ZGŁOSZONE ZAPOTRZEBOWANIE NA SPRAWĘ

<span id="page-14-0"></span>Aby przesłać dokument związany ze zbiegami egzekucji należy wybrać opcję *"Załatw sprawę".*

![](_page_14_Picture_51.jpeg)

## RYSUNEK 20. OPCJA "ZAŁATW SPRAWĘ"

<span id="page-14-1"></span>Po wybraniu opcji formularz powinien wskazać skrzynkę "/id\_podmiotu/ezbiegi".

![](_page_15_Picture_0.jpeg)

![](_page_15_Picture_62.jpeg)

RYSUNEK 21. SKRZYNKA

<span id="page-15-0"></span>Należy uzupełnić poprawnie formularz i dodać przesyłane dokumenty jako załączniki, czyli dokumenty wygenerowane w poprzednich krokach w aplikacji Komornik SQL-VAT lub Kancelaria Komornika-VAT (albo opracowane samodzielnie). W rodzaju pisma należy wskazać *"Zawiadomienie"*. W treści pisma powinna się znaleźć następująca treść:

*"W załączeniu przesyła się odpisy tytułów wykonawczych wraz z adnotacją oraz odpis zawiadomienia o zajęciu zobowiązany <Imię i nazwisko dłużnika>. Dodatkowo – postanowienie sądu z dnia <data zawiadomienia> sygn. <sygnatura tytułu wykonawczego>."*

Jeśli załączono inne dokumenty, również należy umieścić stosowną informację.

![](_page_16_Picture_0.jpeg)

<span id="page-16-0"></span>![](_page_16_Picture_1.jpeg)

RYSUNEK 22. FORMULARZ PISMA

![](_page_17_Picture_0.jpeg)

![](_page_17_Picture_59.jpeg)

RYSUNEK 23. ZAŁĄCZNIKI

<span id="page-17-0"></span>![](_page_17_Picture_60.jpeg)

#### RYSUNEK 24. DODAWANIE ZAŁĄCZNIKÓW

<span id="page-17-1"></span>Po uzupełnieniu danych w formularzu oraz załączeniu dokumentów wygenerowanych z aplikacji komorniczej lub przygotowanych własnoręcznie należy wybrać przycisk *"Dalej".* Zostanie wyświetlony podgląd wysyłanego pisma. Po wyświetleniu podglądu należy wybrać przycisk *"Wyślij".* Dokumenty dotyczące zbiegów egzekucji przed wysyłką nie muszą być podpisywane.

![](_page_18_Picture_0.jpeg)

![](_page_18_Picture_36.jpeg)

RYSUNEK 25. PODGLĄD DOKUMENTU

<span id="page-18-0"></span>Możliwe jest wydrukowanie wysłanego zawiadomienia. W tym celu należy wybrać opcję *"Drukuj".* Zostanie wyświetlone okno systemowe z opcjami drukowania.

![](_page_19_Picture_0.jpeg)

![](_page_19_Picture_32.jpeg)

RYSUNEK 26. OPCJA DRUKOWANIA WYSŁANEGO DOKUMENTU

<span id="page-19-0"></span>![](_page_19_Picture_33.jpeg)

<span id="page-19-1"></span>![](_page_19_Figure_4.jpeg)

![](_page_20_Picture_0.jpeg)

![](_page_20_Picture_104.jpeg)

RYSUNEK 28. WYDRUK WYSŁANEGO DOKUMENTU

<span id="page-20-1"></span><span id="page-20-0"></span>**2.2. Opis przekazywania zajęć wierzytelności, zapytań oraz pozostałych dokumentów**

Po zalogowaniu na konto ePUAP użytkownik powinien przejść do zakładki *"Katalog spraw"*,

![](_page_20_Picture_5.jpeg)

RYSUNEK 29. EPUAP - ZAKŁADKA KATALOG SPRAW

<span id="page-20-2"></span>Należy odszukać sekcję *"Inne sprawy urzędowe",* a następnie wybrać opcję *"Korespondencja z urzędem"*.

![](_page_20_Picture_8.jpeg)

RYSUNEK 30. OPCJA "KORESPONDENCJA Z URZĘDEM"

<span id="page-20-3"></span>Currenda Sp. z o.o. 81-853 Sopot Al. Niepodległości 703 A tel/fax (58) 550 38 75 VIII Wydział Gospodarczy Sadu Rejonowego Gdańsk - Północ w Gdańsku KRS: 0000052544, NIP: 585-13-49-001; REGON: 191764433 Kapitał Zakładowy: 3 500 000 PLN<br>
© 2016 Currenda Sp. z o.o. str. 21 str. 21 str. 21 str. 21 str. 21 str. 21 str. 21 str. 21 str. 21 str. 21 st

![](_page_21_Picture_0.jpeg)

Wyświetli się lista z dostępnymi czynnościami. Użytkownik powinien wybrać opcję *"Pokaż więcej"* [\(Rysunek 31\)](#page-21-0), a następnie *"Pismo ogólne do podmiotu publicznego"* [\(Rysunek 32\)](#page-21-1).

| Korespondencja z urzędem<br>Zamówienia publiczne<br>Najczęściej załatwiane sprawy          | Egzekwowanie wierzytelności (prowadzenie postępowań egzekucyjnych)                |  |  |
|--------------------------------------------------------------------------------------------|-----------------------------------------------------------------------------------|--|--|
| Przetwarzanie danych osobowych<br>Oświadczenie o stanie majątkowym                         | Wyślij pismo do dowolnego urzędu<br>Rodzina 500+<br><b>Dotacje</b>                |  |  |
| Ankieta dotycząca badania wymagań i stopnia zadowolenia klienta Państwowej Inspe           | Historia szkód z ubezpieczeń komunikacyjnych                                      |  |  |
| Ankieta satysfakcji klienta w działalności laboratoryjnej (klient wewnetrzny)              | Informacja o liczbie uzyskanych tusz wieprzowych                                  |  |  |
| Ankieta satysfakcji klienta w działalności laboratoryjnej (klient zewnętrzny indywidualny) | Informacja o liczbie uzyskanych tusz wieprzowych                                  |  |  |
| Ankieta satysfakcji klienta w działalności laboratoryjnej (klient zewnętrzny instytucjona  | Informacja o liczbie uzyskanych tusz wołowych                                     |  |  |
| Anulowanie ustalonego terminu egzaminu na prawo jazdy                                      | Informacja o posiadanej książce w zbiorach Biblioteki Publicznej                  |  |  |
| Dostep do systemu teleinformatycznego                                                      | Kontrola legalności aktów prawnych organów jednostek samorządu terytorialnego, or |  |  |
| Dotacja dla jednostki samorządu terytorialnego na zadania związane z usuwaniem sk          | Korespondencja do Krajowej Izby Odwoławczej dotycząca spraw odwoławczych          |  |  |
| Formularz wniosku o przyznanie nagrody dla osób wyróżniających się w działalności          | Korespondencja do Narodowego Funduszu Ochrony Środowiska i Gospodarki Wodn        |  |  |
|                                                                                            |                                                                                   |  |  |
|                                                                                            |                                                                                   |  |  |
| Pokaż więcej (99)                                                                          |                                                                                   |  |  |

RYSUNEK 31. LISTA DOSTĘPNYCH CZYNNOŚCI - OPCJA "POKAŻ WIĘCEJ"

<span id="page-21-0"></span>![](_page_21_Picture_91.jpeg)

#### RYSUNEK 32. PISMO OGÓLNE DO PODMIOTU PUBLICZNEGO

## <span id="page-21-1"></span>Następnie należy wybrać przycisk *"Załatw sprawę".*

![](_page_21_Picture_7.jpeg)

<span id="page-21-2"></span>RYSUNEK 33. PISMO OGÓLNE DO PODMIOTU PUBLICZNEGO - PRZYCISK "ZAŁATW SPRAWĘ"

W kolejnym kroku użytkownik wprowadza adresata korespondencji (odpowiedni urząd).

![](_page_22_Picture_0.jpeg)

![](_page_22_Picture_62.jpeg)

RYSUNEK 34. WYBÓR ADRESATA

<span id="page-22-0"></span>Następnie z rozwijanej listy użytkownik wybiera odpowiedni rodzaj pisma (zgodnie z treścią pisma, które będzie wysyłane) oraz wprowadza jego tytuł. Według uznania, uzupełnia treść pisma (skrótowo, aby ułatwić sprawne przekazanie w urzędzie pisma odpowiedniej osobie), a w następnej kolejności dodaje w załączniku pismo w formacie PDF, które zostało wygenerowane z poziomu aplikacji, opatrzone bezpiecznym podpisem kwalifikowanym oraz wyeksportowane do folderu wskazanego w konfiguracji programu.

![](_page_22_Picture_63.jpeg)

<span id="page-22-1"></span>RYSUNEK 35. WYBÓR ZAŁĄCZNIKA - PRZYCISK "DODAJ PLIK Z DYSKU"

![](_page_23_Picture_0.jpeg)

![](_page_23_Picture_49.jpeg)

RYSUNEK 36. WIDOK UZUPEŁNIONEGO PISMA OGÓLNEGO DO PODMIOTU PUBLICZNEGO

<span id="page-23-0"></span>Aby zakończyć proces należy kliknąć przycisk *"Dalej"* znajdujący się w prawym dolnym rogu. Wyświetli się podgląd wygenerowanego dokumentu wraz z załącznikami. Z uwagi na to, iż załączone pliki zostały opatrzone podpisem z poziomu aplikacji, użytkownik powinien kliknąć przycisk *"Wyślij bez podpisu"*.

![](_page_24_Picture_0.jpeg)

![](_page_24_Picture_43.jpeg)

<span id="page-24-0"></span>RYSUNEK 37. WIDOK UTOWRZONEGO PISMA OGÓLNEGO DO PODMIOTU PUBLICZNEGO – PRZY-CISK "WYŚLIJ BEZ PODPISU"

Wyświetlony zostanie komunikat z pytaniem o potwierdzenie czynności - należy wybrać opcję *"Tak"*.

![](_page_25_Picture_0.jpeg)

![](_page_25_Picture_56.jpeg)

RYSUNEK 38. KOMUNIKAT Z PYTANIEM O POTWIERDZENIE WYSYŁKI BEZ PODPISU

<span id="page-25-0"></span>Po potwierdzeniu wysyłki na portalu wyświetlona zostanie informacja o przesłaniu dokumentu do właściwego urzędu oraz wygenerowane zostanie UPP.

Dokument został wysłany na skrytkę "/1q618eagc7/SkrytkaESP". UPP zostało wygenerowane.

RYSUNEK 39. INFORMACJA O POTWIERDZENIU WYSYŁKI ORAZ WYGENEROWANIU UPP

<span id="page-25-1"></span>Przechodząc do sekcji *"Wysłane"* istnieje możliwość podglądu wyżej wymienionych dokumentów.

![](_page_25_Picture_57.jpeg)

<span id="page-25-2"></span>RYSUNEK 40. WIDOK WYSŁANYCH DOKUMENTÓW

![](_page_26_Picture_0.jpeg)

## **Spis ilustracji**

![](_page_26_Picture_291.jpeg)